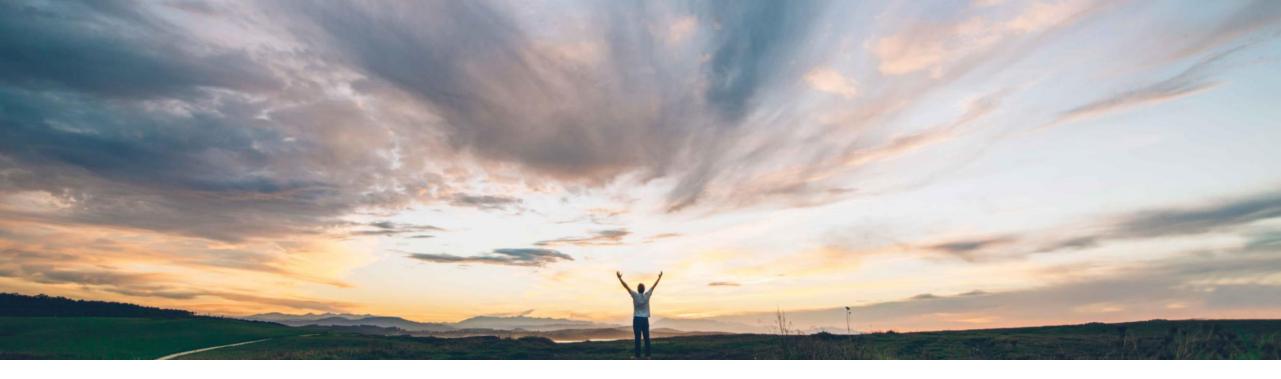

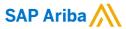

# Feature at a Glance Formula editor for customer key figures

Sourabh Kothari, SAP Ariba Target GA: February, 2019

CONFIDENTIAL

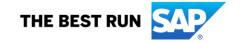

# Introducing: Formula editor for custom key figures

## **Customer challenge**

Customer buyers often need the flexibility to create new Key Figures expressed as a calculation of other key figures.

# Meet that challenge with

**SAP** Ariba

The feature is enhanced with the new Key Figure creation tool with a self-service formula configuration that allows buyers to express the new Key Figure as a calculation of key figures.

# Ease of implementation Geographic relevance

Low touch / simple
Global

### **Experience key benefits**

With the formula editor for custom key figures feature, buyers can build a formula in a custom key figure for a planning collaboration view.

Buyers can click their choice of numerals, operators, and existing key figures provided on the key figure creation page.

The formula editor also validates the formula when it is saved. If the formula has errors, a validation message identifies the errors for easier correction.

#### Solution area

SAP Ariba Supply Chain Collaboration & Inventory or Forecast Add on

## Implementation information

This feature is automatically on for all customers with the applicable solutions but requires customer configuration.

## **Prerequisites and Limitations**

Formula components cannot be typed directly into the formula area.

The **Time-based formula** setting cannot be changed once the custom key figure is created.

# Introducing: Formula editor for custom key figures

#### **Buyer user interface changes**

The formula editor for custom key figures feature adds the following functionality:

This feature adds toggle switches for key figure options on the **Add custom key figure** page for any view on the **Planning** → **Planning** settings → **Manage views** page.

- > Visible Makes the key figure visible in the view.
- Editable by supplier Allows suppliers to edit the key figure.
- Show in Excel Includes the key figure in the Microsoft Excel file.
- Time-based formula Indicates whether the Expression field value is time based.
  - When this toggle switch is in the **On** position, the formula editor area displays. The right side of the editor displays numerals, operator symbols, and names of existing key figures. Clicking an element adds it to the formula on the left side of the editor. To delete an added element, hover over the element and click the **X** that appears. The formula is validated when you click **Save**. A validation message reports any error and where it is located.
  - When this toggle switch is in the Off position, the Expression field contains the value of attribute customType in the PlanningTimeSeries cXML element.

On the **Edit key figure** page for any view on the **Planning Planning collaboration Planning settings Manage views** page, buyers can:

- Change the toggle switch settings of key figure options other than Time-based formula.
- Edit the content of the Expression field.

## Introducing: Formula editor for custom key figures

Buyers with Planning Settings Authorization permissions can create customized key figures for planning collaboration views.

#### **Procedure**

- Log in to Ariba Network as a buyer with Planning Settings Authorization permissions.
- ➤ Go to Planning → Planning Collaboration → Planning settings → Manage views.
- Click the desired view name.

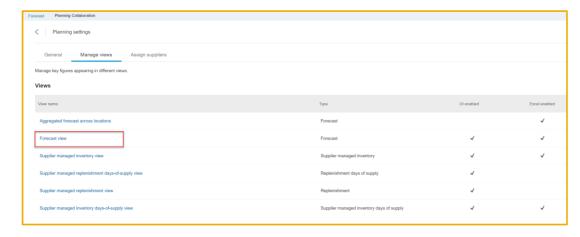

> Click Add key figure and select Create New from the dropdown. New key figure popup opens.

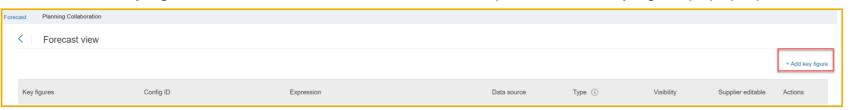

# Introducing: Formula editor for custom key figures

#### **Procedure**

- Enter information in the Key figure display name field and optionally in the Description field. The Configuration ID field is automatically populated by the Key figure display name value.
- Choose Buyer or Supplier as the data source.
- For any desired key figure options, click its toggle switch to the On position.
  - ➤ Visible Makes the key figure visible in the view.
  - > Editable by supplier Allows suppliers to edit the key figure.
  - > Show in Excel Includes the key figure in the Microsoft Excel file.
  - > Time-based formula Indicates the Expression field value is time based.

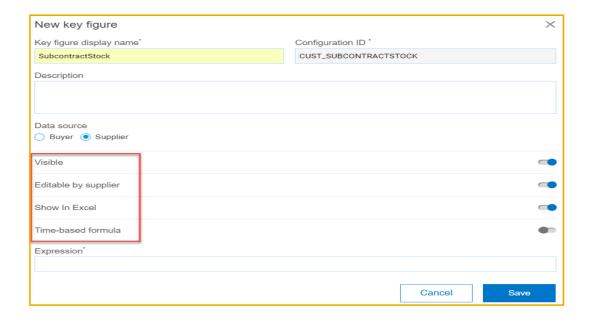

# Introducing: Formula editor for custom key figures

#### **Procedure**

- Enter a value in the Expression field.
  - ➤ If the Time-based formula toggle switch is in the Off position, add to the Expression field the value of attribute *customType* in the *PlanningTimeSeries* cXML element.
  - ➤ If the Time-based formula toggle switch is in the On position, the formula editor appears. The right side of the editor displays numerals, operator symbols, and names of existing key figures to use in the formula. Click an element to add it to the formula area on the left side of the editor. Some elements are not visible unless they are valid for the insertion point. To delete an added element, hover over the element and click the x that appears.
- Click Save.
- The custom key figure is added to the view. If the key figure uses a formula, the formula is first validated. If the formula has an error, a validation message displays which describes the error.

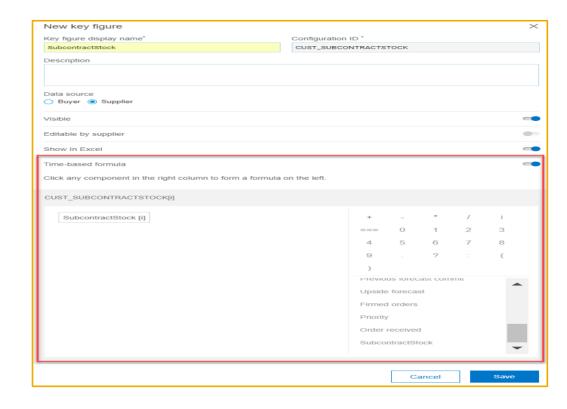